## **WAVETOGET APP INSTALLATION**

WaveToGet App is available for your phone and tablet (iOS and Android). The app is FREE and easy to download. Simply click on the icon below depending on the type of your device. Or scan QR code below.

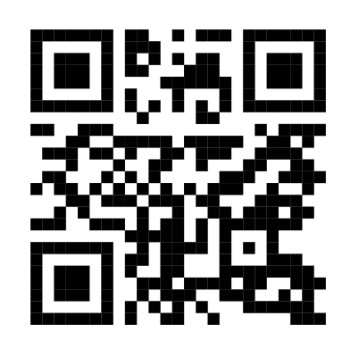

## **REGISTRATION**

After installing the WaveToGet app on your tablet or phone, just click on the icon to open the app.

To create an account click the button "Create account" at the bottom.

You will see two options: "**Store Owner"** (to the left) and "Store Client" (to the right). Choose the "**Store Owner"** option.

Now a page "Create Store Account" will appear. Here you need to fill in the information about yourself: Email, Password, Store Name, First Name, Last Name, Phone, Address, City, and Postal Code. After you have done all the steps, you need to press the "**Create Account"** button at the very bottom.

"**Account created"** notification will pop up, press "**OK"**. Now you are ready to log in with your credentials!

# **LOGIN TO YOUR ACCOUNT**

To log in enter the login (email address) and password our team provided, then click "**LOGIN"** button.

## **FIND A CLIENT PROFILE**

You will see the "Search Account" option. To find a client profile click the "SCAN QR CODE" button and scan the QR code on their app. OR search for them by phone number. Simply enter the phone number in the "Enter phone or account number" box and click the "SEARCH" button.

## **SETTINGS**

When you log in, you will see the button with your name and settings sign in the left top corner.

Here you have your discount, plans, product, and redeemable management center. You will have the following editable options: "Customers", "Advertisement" "SMS Invitation", "View Reports" "Edit Store Messages", "Edit offer codes", "Edit your account info", "Edit store products", "Edit redeemables", and "Edit Reviews URL".

## **CUSTOMERS**

Here you have the list of your customers, if you click on one of them you can see the whole information about the client leek name, address, phone number etc.

#### **ADVERTISEMENT**

To add a promotional banner on a login page for customers from various businesses to see it, simply add a picture of 2:1 ration (ex:630px/315px), add a comment and click "Subscribe to advertisements" To stop or remove the banner click "Stop" or "Remove" buttons.

### **SMS INVITATION**

To add an SMS invitation text that your customers ca share with their friends and family simply type the text in "SMS invitation message" box and click "Save" button.

#### **EDIT STORE PRODUCTS**

To add products in stock that are available for QR code purchase through the app, go to "Edit store products". Enter the name of the product, the amount of coins needed to buy the product (the "price"). Then add the quantity of the product and click the "**ADD PRODUCT"** button. You will see the list of products below. You can always share of the product QR code by clicking the "**Share"** button. To save the QR code of the item, you can press the "**Save image"** button. In order to delete the product, press the "**REMOVE"** button.

## **VIEW REPORTS**

In this section you can see the list of transaction made through the app on behalf of your business. That includes coins transactions, redeemed coins, products bought, etc.

#### **EDIT REVIEWS URL**

Add a google review link to encourage your customers share their review about your business. Simply type the link and click "save" button

#### **Find Google review link from your Google Business account**

You can create and share a link for customers to leave reviews in the app.

1. Go to your Google My Business Profile. [Learn](https://support.google.com/business/answer/3474122?hl=en) how to find your [profile.](https://support.google.com/business/answer/3474122?hl=en)

2. Under **Business Profile Manager Home Page** find section **Get more reviews** and click button **Share a review form**.

3. Copy the link and insert it under Setup/Edit Google Reviews.

#### **EDIT STORE MESSAGE**

You can create a message visible to all your clients. Click the "**Store Message"** button, type a new message and click "**ADD"**.

#### **EDIT REDEEMABLES**

In this section, you can create gift cards or any other rewards you choose that your clients can get if they have enough coins to redeem. To add rewards, enter the name of the reward or a gift card in the "**Name"** box and the amount of coins needed to get it in the "**Cost"** box, then click the "**ADD"** button. You are able to remove any reward from the list by clicking the **"REMOVE"** button.

## **EDIT ACCOUNT INFO**

To "**Edit your account info"** your information such as Email, Password, First Name, Last Name, Phone, Address, City, and Postal Code, Google Reviews link simply click the button, change necessary information, check the "I'm sure" box when it pops up, and then click "**SAVE"** button. For no changes click "**BACK"** button.

## **EDIT OFFER CODES**

To edit your offer codes that your customer can use to add points, press the "Edit offer codes", then create a Code and enter the number of coins you want to offer for this code. Below choose the date the offer code is good until. Then click the "**ADD CODE"** button. In order to delete the offer code, press the "**REMOVE"** button right next to it.

#### **HOME PAGE**

After you log in and find a client's profile you will be directed to a Home Page.

This section allows you to check and manage your client's information, membership, and notes.

#### **CLIENT'S INFO**

In the upper section of the Home Page, there is information about the client: name, phone number, and address. You can edit your client's info by clicking on Edit Info.

To change the client's information such as Email, Password, First Name, Last Name, Phone, Address, City, and Postal Code, simply click the button, change the necessary information and then click the "SAVE" button. For no changes click the "BACK" button.

#### **BALANCE**

Home Page shows how many coins the client collected. Also, there is information about the membership. To send coins to your client's account, simply enter the amount you wish to transfer to the account and click the "Send" button.

#### **REDEEMABLE**

Redeemable shows redeemable, how many coins those would cost for your customer, and is those are available or running out of stock.

## **ACTIVITY**

To check the activity or account history of the client such as coins additions, redeemed goods, etc., press the "ACTIVITY" button in the lower middle part of the screen.

## **ASK ME**

To check the chat or ask the question press "Ask Me" button in the lower middle part of the screen.

## **NOTES**

You can add notes about your clients, their preferences, allergies, etc, the notes are visible to your clients. Enter note text and click the "ADD" button.

## **SEARCH**

To return to the main page and search a new customer click "search" button.